# 光 纤 振 镜 激 光 焊 机

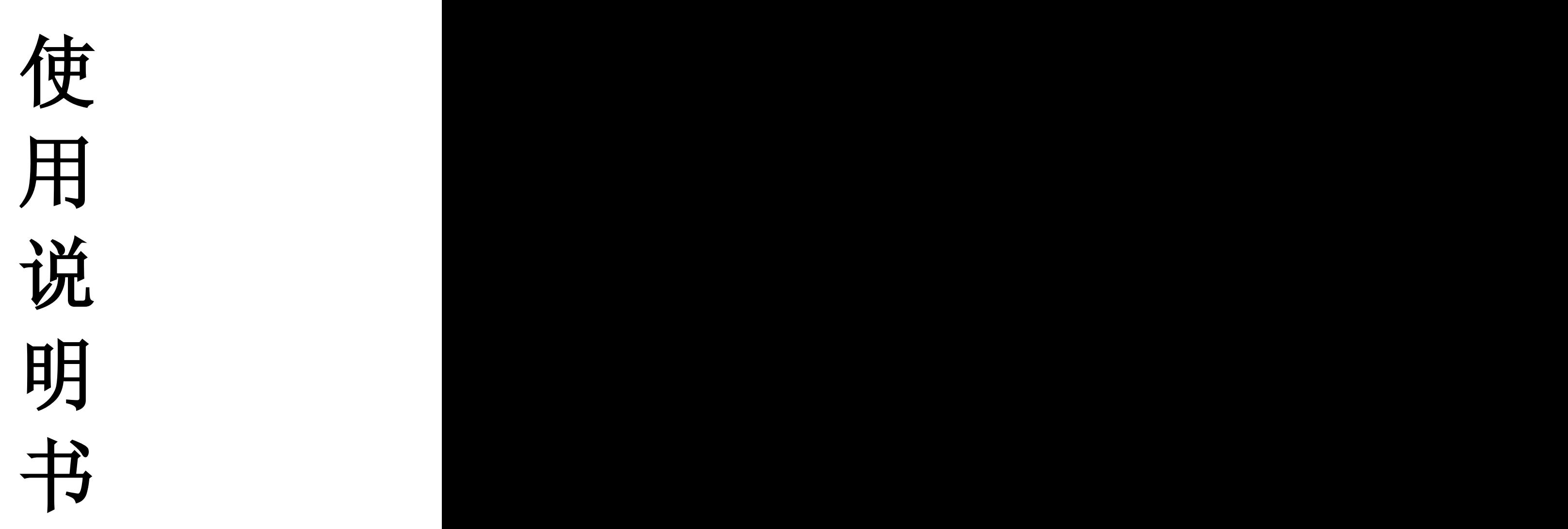

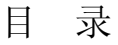

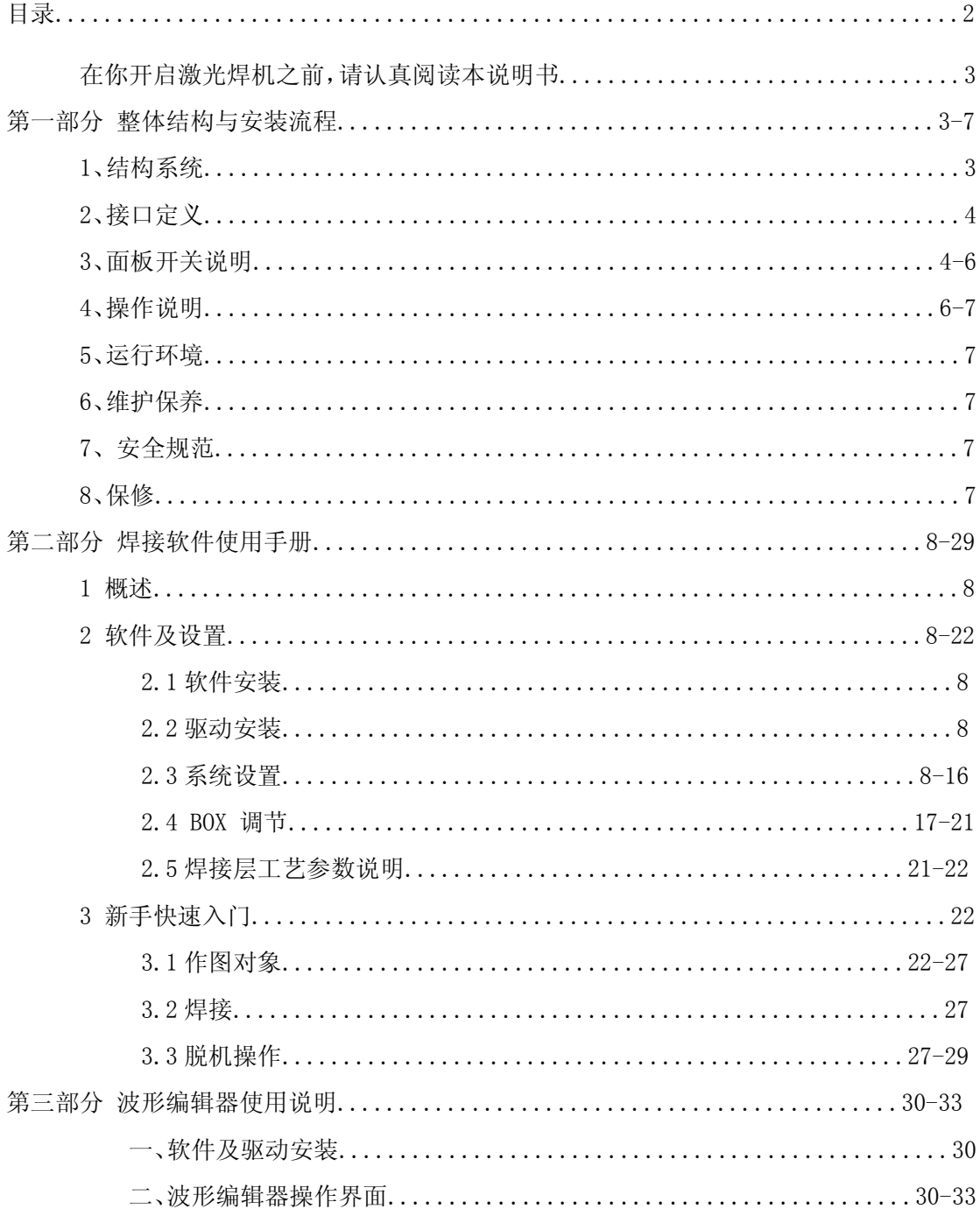

在你开启激光焊机之前,请认真阅读本说明书

## 第一部分 整体结构与安装流程

### **1**、结构系统

本系统有以下几部分构成:

- 激光器系统,由激光器产生激光,通过光纤传输。
- 控制系统, 控制整个系统的正常工作,包括激光器控制系统,软件控制系统等。

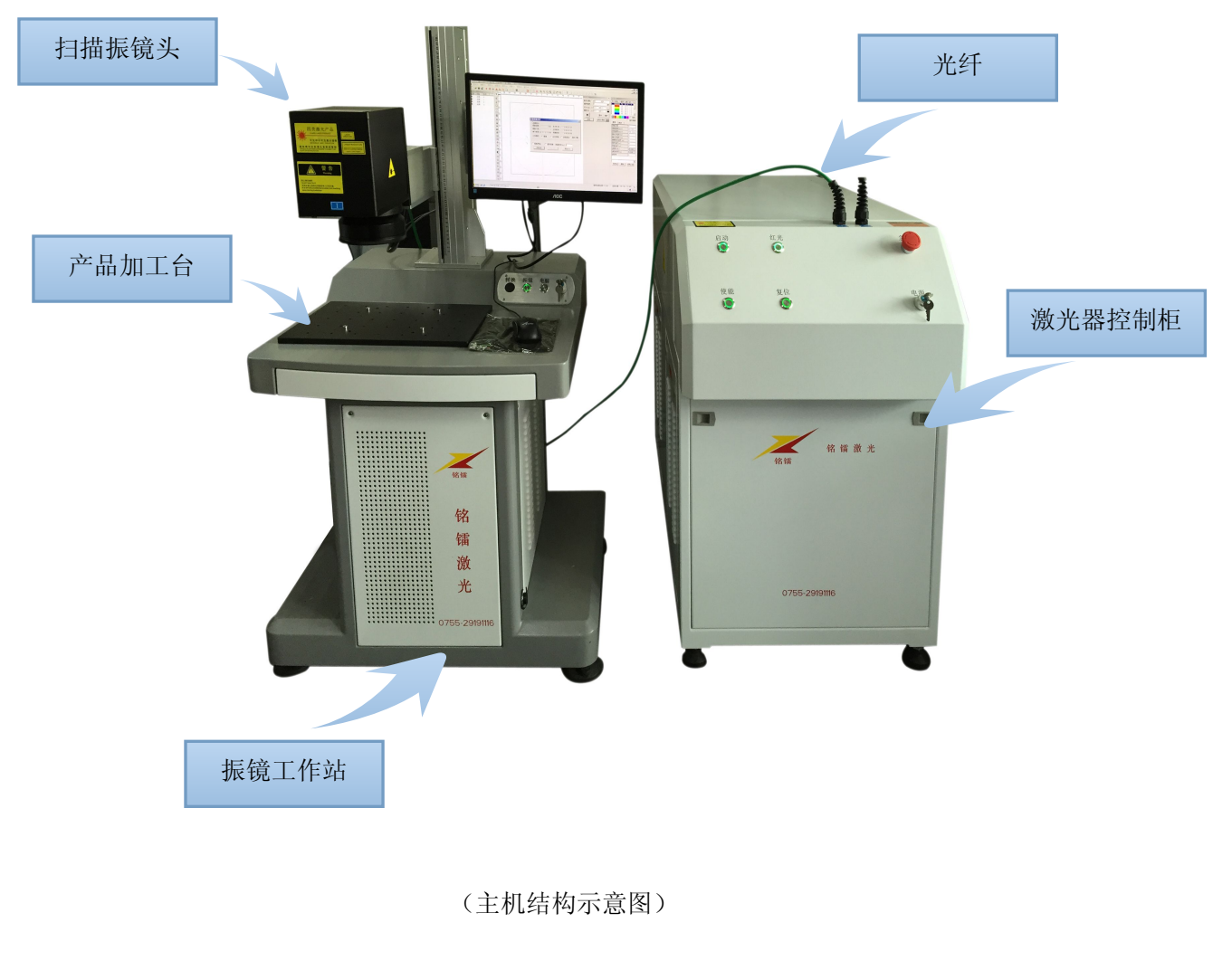

### 2、接口定义

2.1.电源三芯航插:(AC220V 输入为三芯航插) 1、火线;2、零线;3、地线;

2.2.信号十二芯航插:(每工作站相同)

1、请求信号;2、判断信号;3、激光器状态;4、应答信号;5、端口使能;6、 光路请求信号;7、激光出光请求;8、出光信号;9、波形 1;10、波形 2;11、波形 3;12、 波形 4;

2.3.电源十芯航插:

1、24V+; 2、24VGND; 3、5V+; 4、5VGND; 5~10、空;

- 2.4.控制信号十芯航插:
	- 1、一路触发信号:(触点信号)
		- 1、24VGND(DB37-21);2、IN0(DB37-22);
	- 2、一路完成信号:(电压信号)

3、24V+(DB37-1);4、OUT2(DB37-5);

- 3、二路触发信号:(触点信号)
	- 5、24VGND(DB37-21);6、IN0(DB37-22);
- 4、二路完成信号:(电压信号)
	- 7、24V+(DB37-1);8、OUT2(DB37-5);

### 3、面板开关说明

3.1、激光器控制柜面板

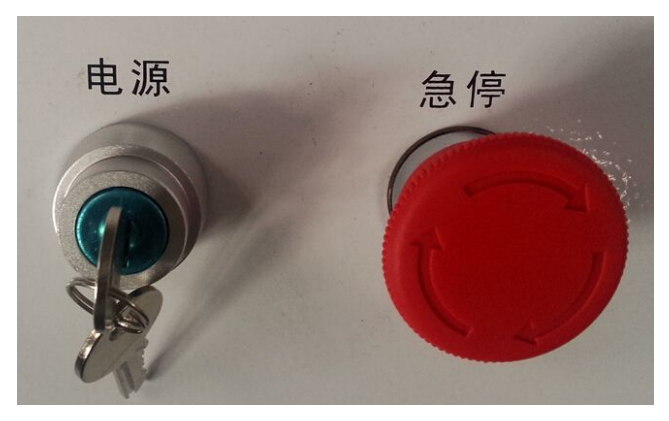

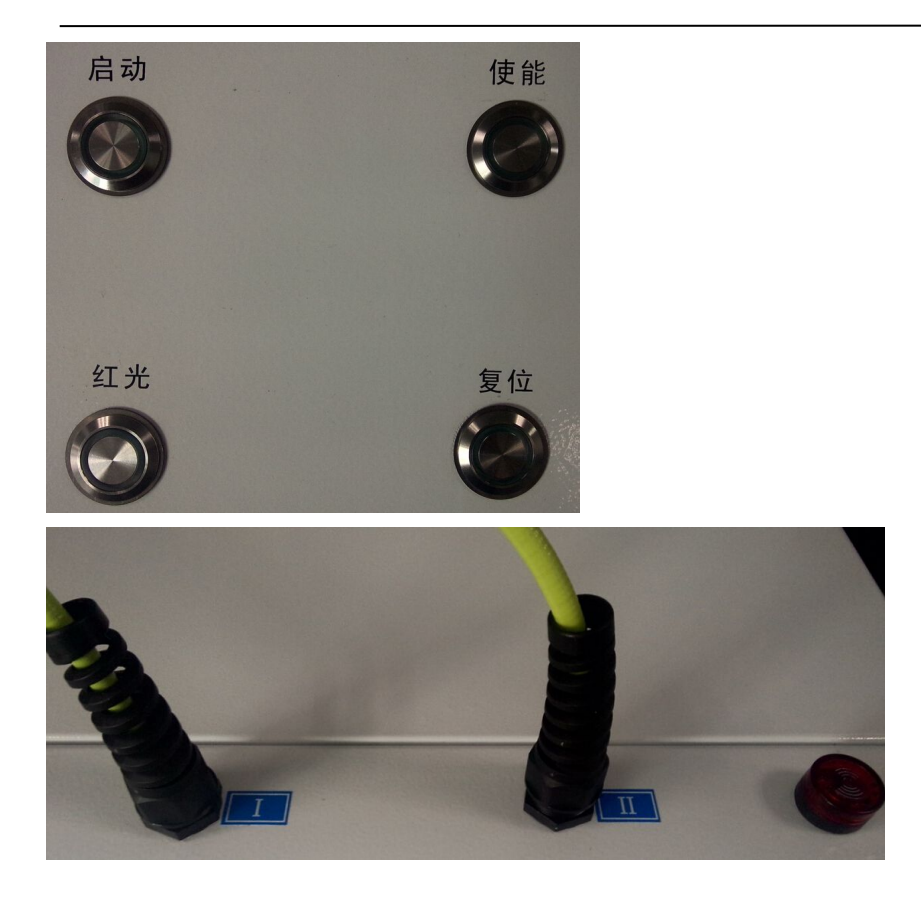

电源:右旋水平时,激光器控制柜整机上电,竖直时断电。 急停:按下时,激光器控制柜紧急断电,右旋弹起复位。 启动:电源上电后约 20s 后,启动灯亮,此时按下启动按钮,激光器开启。 红光:按下时,激光器红光指示打开,灯亮。 使能:按下时,激光器处于待发射状态。 复位:激光器报警后,按下此按钮使激光器解除报警。 Ⅰ:表示第一路光纤标示。 Ⅱ:表示第二路光纤标示。

3.2、振镜工作站面板

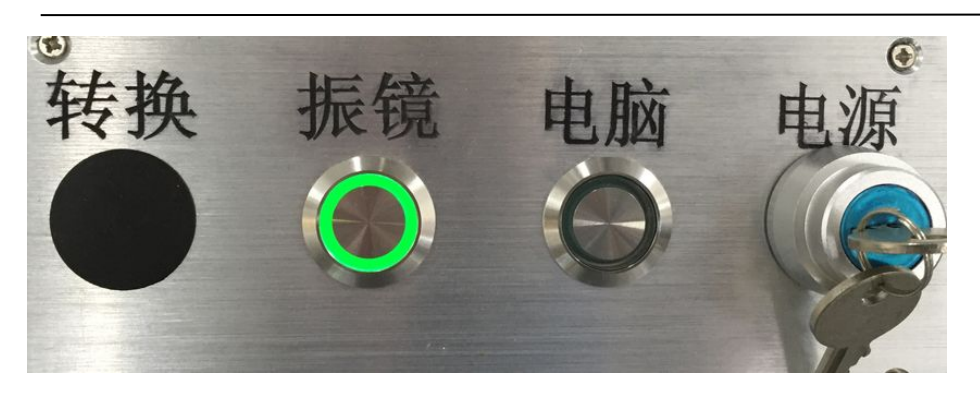

振镜: 按下时, 扫描振镜上电, 指示灯亮。 电脑:电脑开机按钮。 电源:右旋水平时,激光器控制柜整机上电,竖直时断电。

### 4、操作说明

### 4.1、开机

开机前准备工作,检查各信号线连接正确,电源连接正确。

- 1) 正确连接电源线,确认电压正常,合上电源总开关;
- 2) 打开激光器控制机柜的电源开关,主机上电;
- 3) 20s 后, 启动灯亮, 按下启动按钮;
- 4) 按下红光按钮,检查工作站 1 是否有红光指示(默认工作站 1);
- 5) 打开振镜工作站总开关;
- 6) 按下电脑按钮;
- 7) 按下振镜按钮;

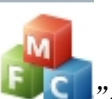

8) 在电脑桌面上打开软件" ";(软件操作后面有介绍)

- 9) 打开已经保存好的图形;
- 10) 检查软件参数是否正确;(波形号)
- 11) 图形、参数都正确后按下软件左上角的 → 进入焊接界面;
- 12) 点击开始按钮执行图形程序;
- 13) 最后按下激光器控制柜上"使能"按钮,执行程序时方可出激光。

注意:多工作站时,操作相同,各程序独立执行几乎互不干扰。

6

### 4.2、关机

- 1)、关闭激光器控制柜上的使能按钮;
- 2)、依次关闭红光、控制柜电源;
- 3)、工作站依次关闭软件、电脑、振镜、最后关闭电源。

### 5、运行环境

- 电力供应: 220VAC±10%, 3KW。
- 环境清洁,空气中无灰尘。空气中的灰尘玷污镜片、光纤端面后会使使用寿命大大缩 短。因空气污染造成的机器损坏不属于保修范围。
- 工作间室内温度: 15℃―28℃ 。
- 工作间湿度:<60%,无凝露。

### 6、维护保养

机器经调试后,不需对内部结构进行调整,用户要作的维护工作,就是保持设备清洁,本设 备全部采用风冷,务必保证通风口和进风口没有其它物品阻挡。设备不使用时,最好关闭电 源。

### 7、安全规范

本机属贵重设备,使用者应正确操作,以免损坏。本机内有高压电,强激光和高压水流。 意外情况下有可能对周围人员造成不同程度的伤害。必须先关闭总电源,才能进行维修和检 查。

此激光机属于第四类激光装置(Class 4 laser)。对于任何不按照此操作手册的任何操 作,使用或调校,都可能导致使用者接触到有害辐射。

如被激光灼伤:如果使用者的手部或手指直接或间接被激光照射,伤处类似于"普通热辐射" (normal ratiated heat),虽然激光脉冲所造成的灼伤无害,但要注意避免伤口受到感染, 为伤口消毒,如情况严重,请去医院诊治。

#### 8、保修

产品保修范围按国家规定,保修期一年,保修期间,不收维修费,但要收取维修人员差 旅费或机器运费。因人为或使用维护不当造成的故障,可以提供维修服务,但要适当收取维 修费用及维修人员差旅费和机器运费。

## 第二部分 焊接软件使用手册

### **1** 概述

振镜焊接软件主要功能如下:

- 支持点、线、圆弧、矩形、任意直线绘制
- 支持路径规划,可以方便的修改焊接数据的顺序
- 支持对板卡进行 IO 操作
- 支持脱机运行
- 支持开环、闭环运行模式
- 可实现多文档、多工位的焊接,并实现各种逻辑的控制
- 可同时打开多个软件分别操作多个控制卡

### **2** 软件安装及设置

### **2.1**软件安装

本软件为绿色版,不需要安装,将我司提供的软件包拷贝至电脑中并解压即可。

### **2.2**驱动安装

将软拷入电脑后,需要安装驱动才能识别板卡。将我司提供的文件夹下面的 TKDrivers 下的所 2.1 软件安装<br>本软件为绿色版,不需要安装,将我司提供的软件包拷贝至电脑中并解压即可。<br>2.2 驱动安装<br>将软拷入电脑后,需要安装驱动才能识别板卡。将我司提供的文件夹下面的 TKDrivers 下的所<br>有 文 件 复 制 到 C:\Windows\Drivers\ , 然 后 在 C:\Windows\Drivers\Install 下 , 运 行<br>USB\_Drivers\_install.bat。等待程序安装结束即可。 USB Drivers install.bat。等待程序安装结束即可。

### **2.3**系统设置

驱动安装完成之后,打开 WSStart.exe,操作界面如下图所示。

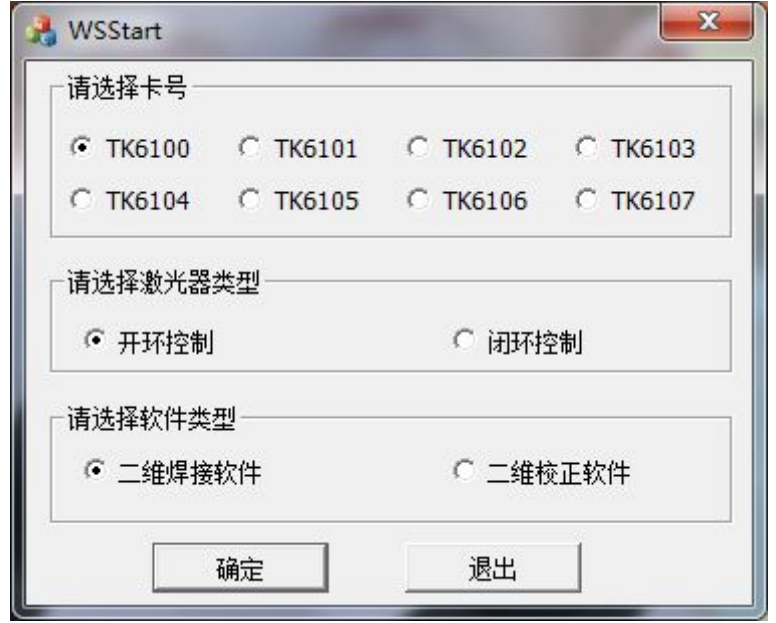

图 1 软件选择

表格 1 启动界面参数表

| 参数名   | 意义                     | 备注      |
|-------|------------------------|---------|
| 卡号    | 选择当前需要打开的卡号            | 板卡的卡号在板 |
|       |                        | 卡中以跳线区分 |
| 激光器类型 | 分为开环和闭环两种模式。           |         |
|       | 开环: 用于单振镜工作台, 一台主机配一   |         |
|       | 个振镜焊接系统使用。             |         |
|       | 闭环: 用于分光系统, 一台主机可带多个   |         |
|       | 振镜焊接系统。                |         |
| 软件类型  | 软件类型分为两种。              |         |
|       | 二维焊接软件: 除校正功能外, 其他功能   |         |
|       | 均在该软件操作。               |         |
|       | 二维校正软件: 在该软件中进行 BOX 调节 |         |

点击二维焊接软件,点击"设置"菜单,选择"系统设置",进入系统设置接口,如图 2 所示:

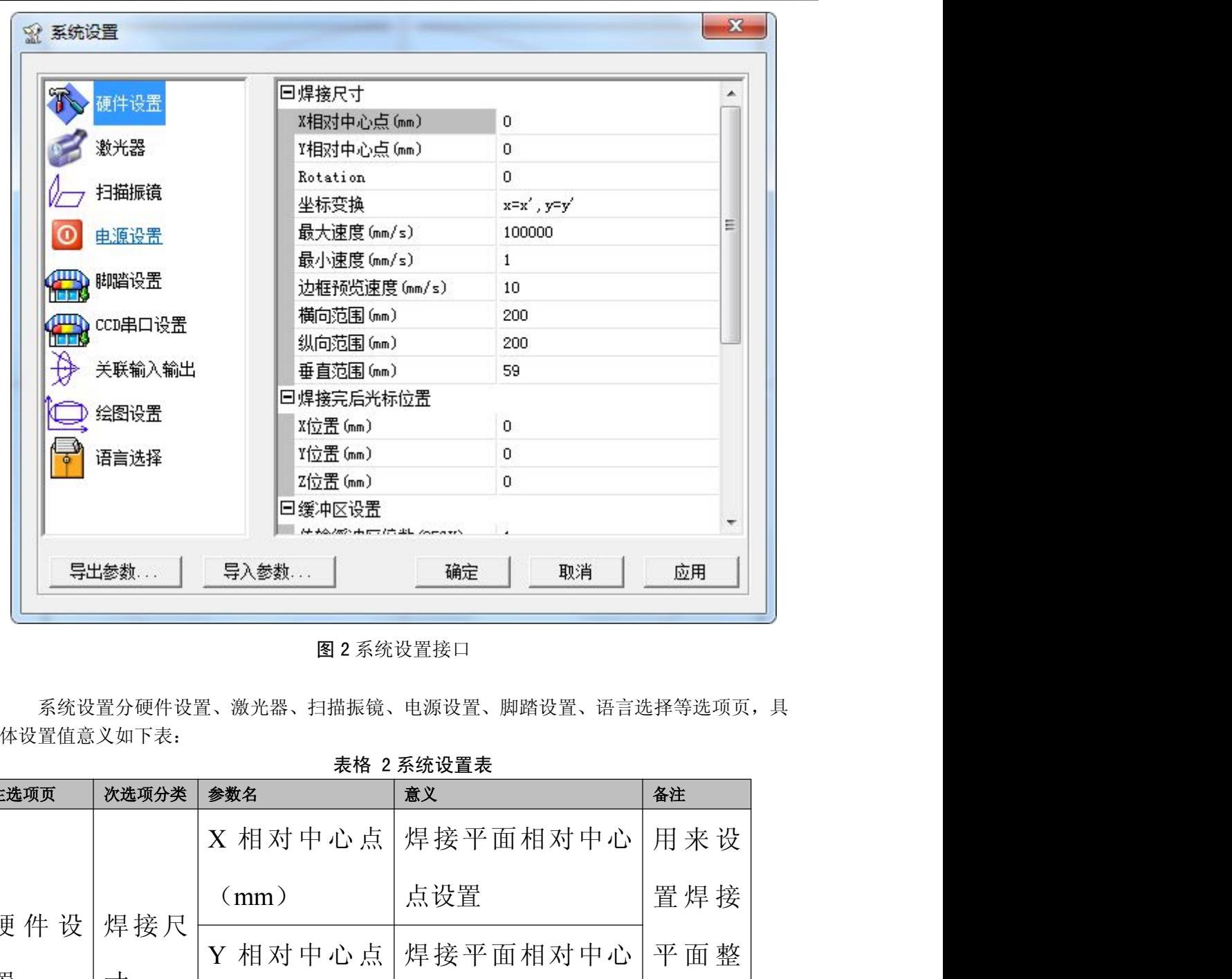

图 2 系统设置接口

|            |       | 回缓冲区设置<br>トムノボン・トレーマ バウ エレーショー・ファイン |                                          |     |
|------------|-------|-------------------------------------|------------------------------------------|-----|
|            | 导出参数  | 导入参数                                | 取消<br>确定                                 | 应用  |
|            |       | 图 2 系统设置接口                          |                                          |     |
| 体设置值意义如下表: |       |                                     | 系统设置分硬件设置、激光器、扫描振镜、电源设置、脚踏设置、语言选择等选项页, 具 |     |
|            |       |                                     | 表格 2 系统设置表                               |     |
| 主选项页       | 次选项分类 | 参数名                                 | 意义                                       | 备注  |
|            |       |                                     | X 相对中心点 焊接平面相对中心                         | 用来设 |
| 硬件设        | 焊接尺   | (mm)                                | 点设置                                      | 置焊接 |
| 置          | 寸     |                                     | Y 相对中心点 焊接平面相对中心                         | 平面整 |
|            |       | (mm)                                | 点设置                                      | 体平移 |
|            |       | 旋转角度(度)                             | 焊接平面旋转角度                                 | 旋转  |
|            |       | 10                                  |                                          |     |

表格 2 系统设置表

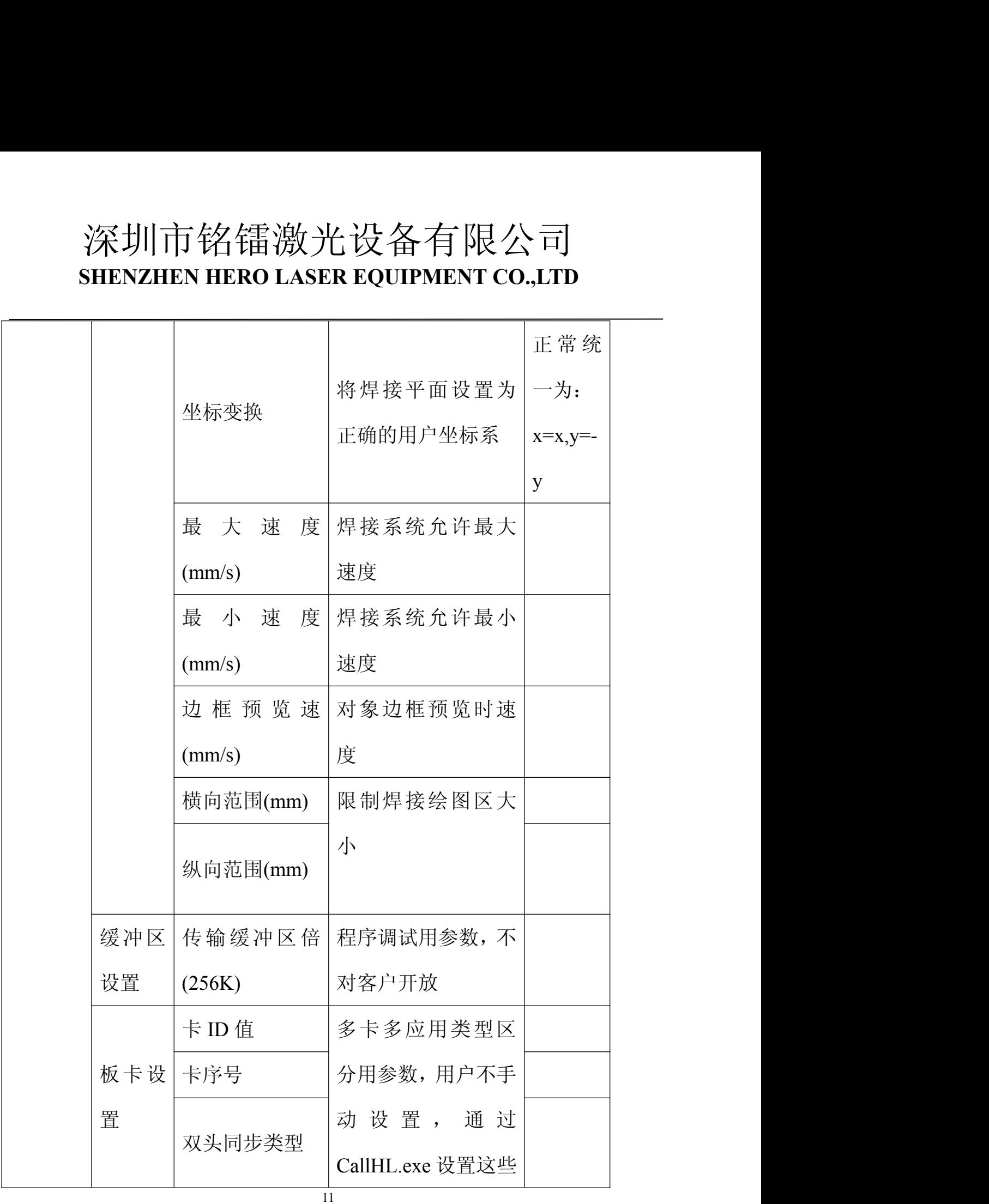

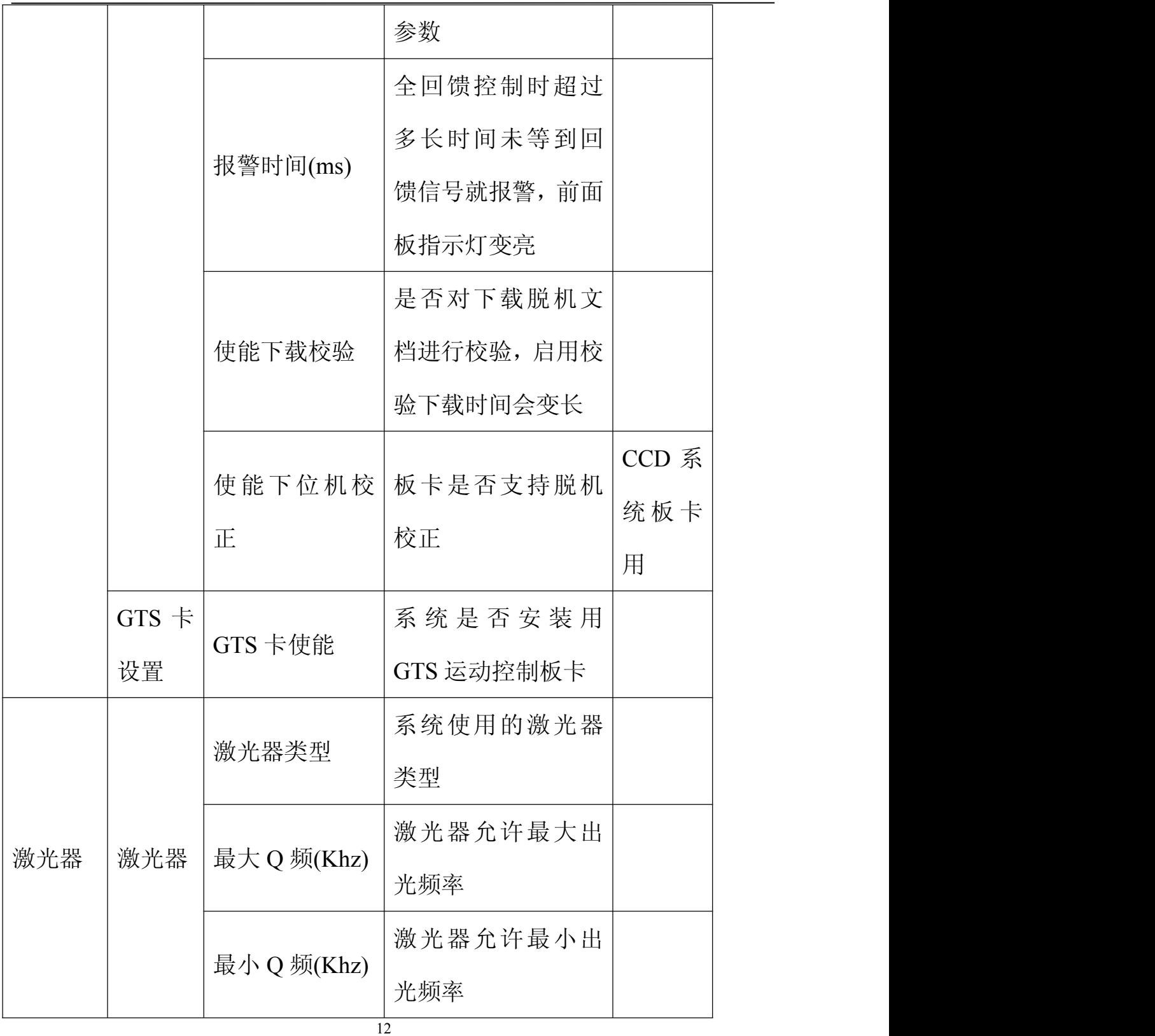

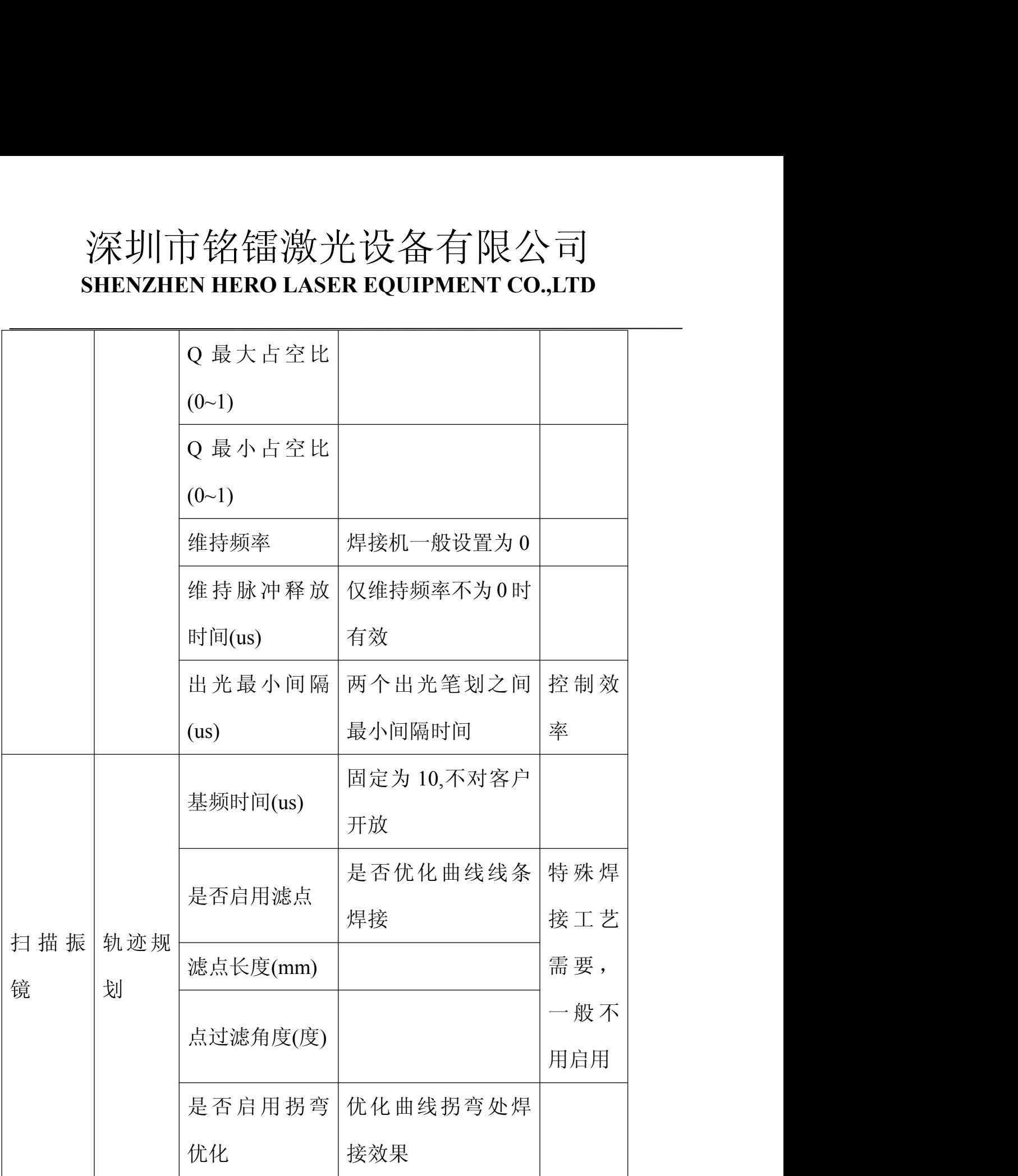

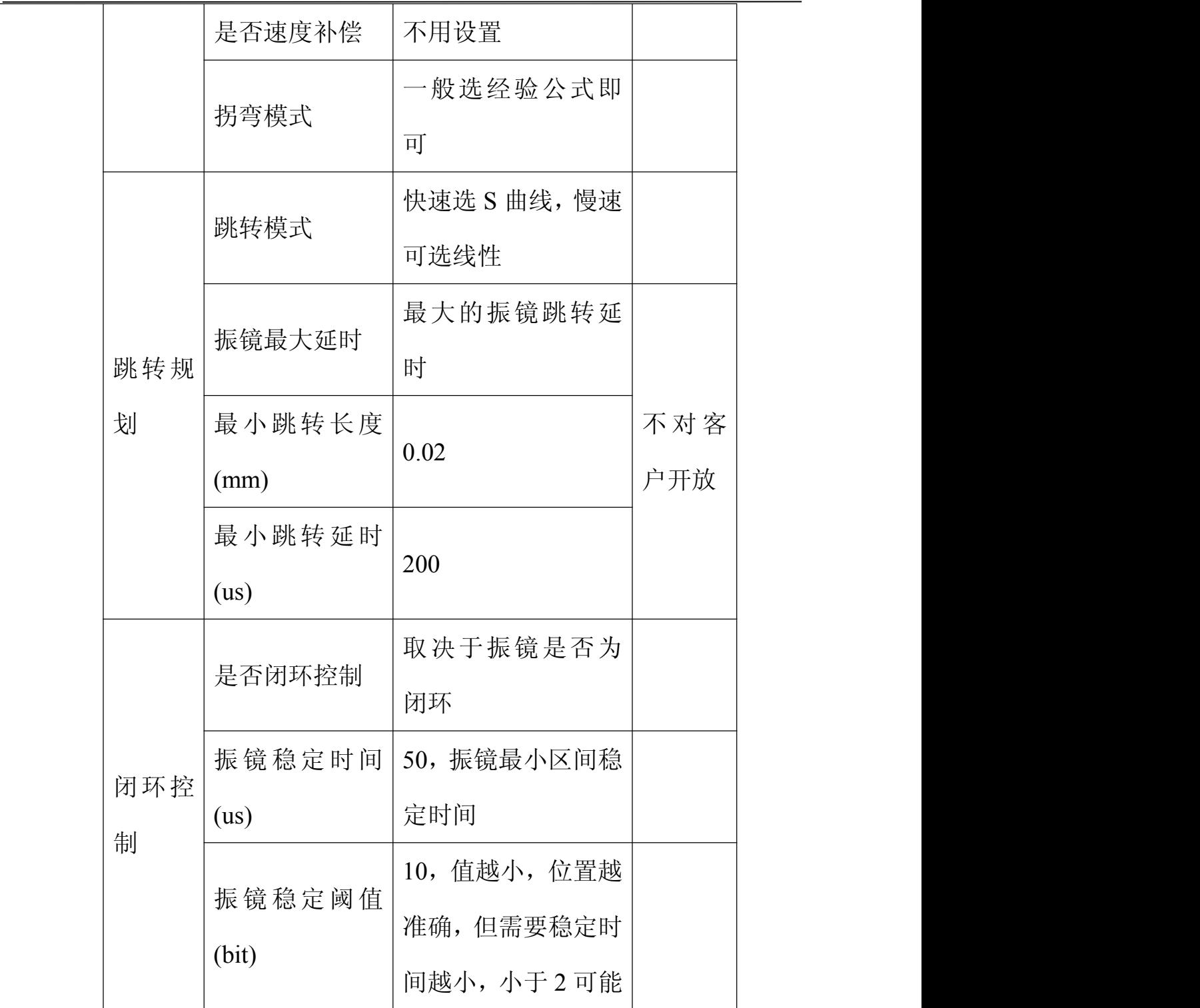

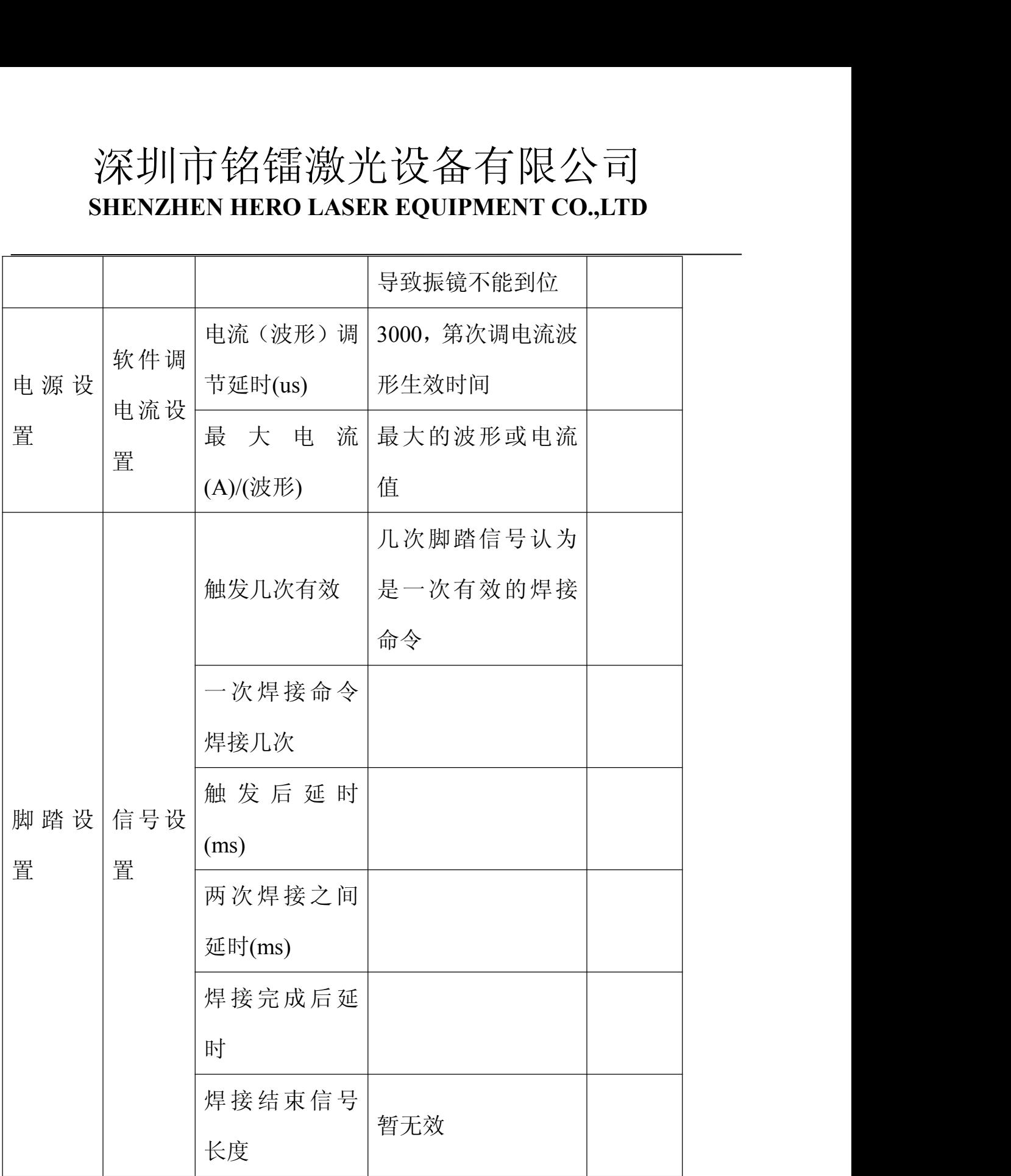

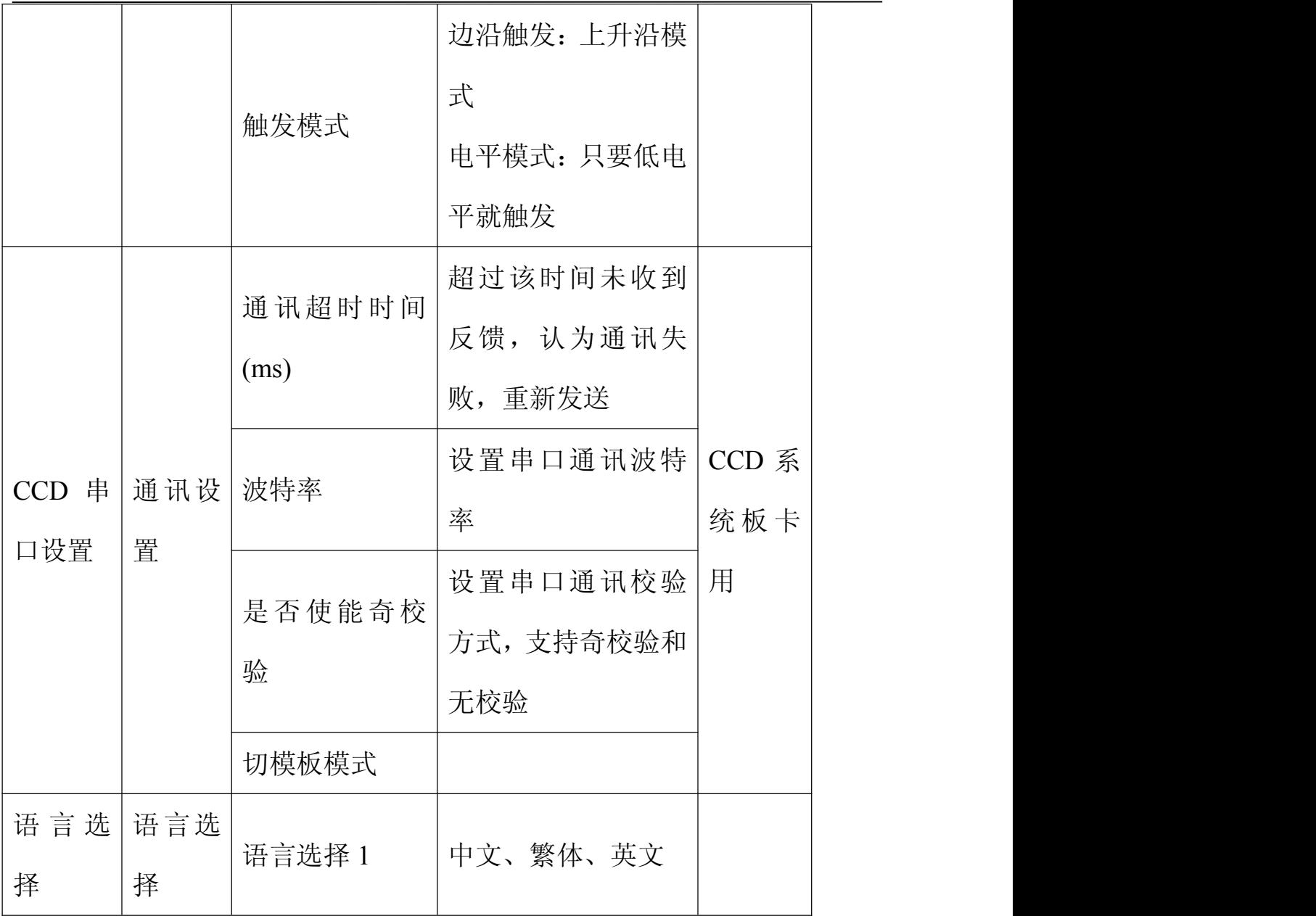

## **2.4BOX** 调节

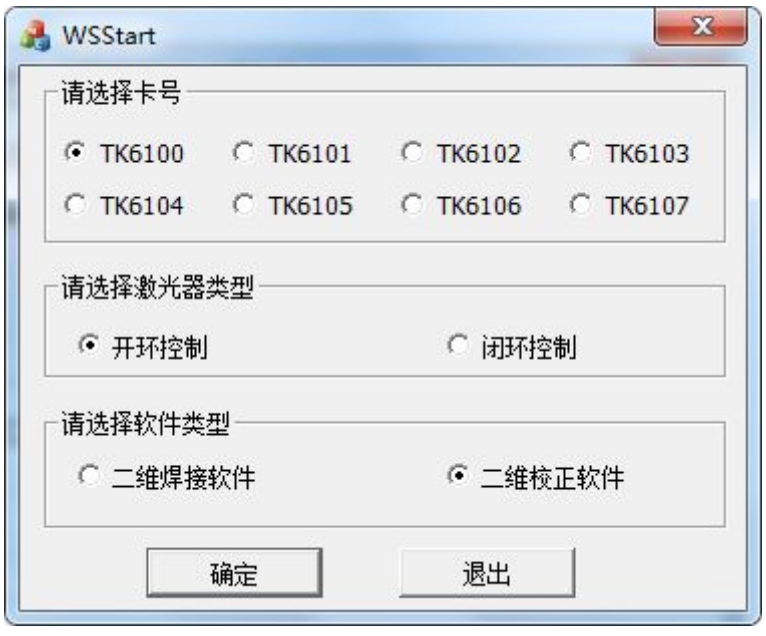

图 3 WSStart 窗口

打开 WSStart.exe, 选择所接板卡类型与激光器类型, 打开二维校正软件

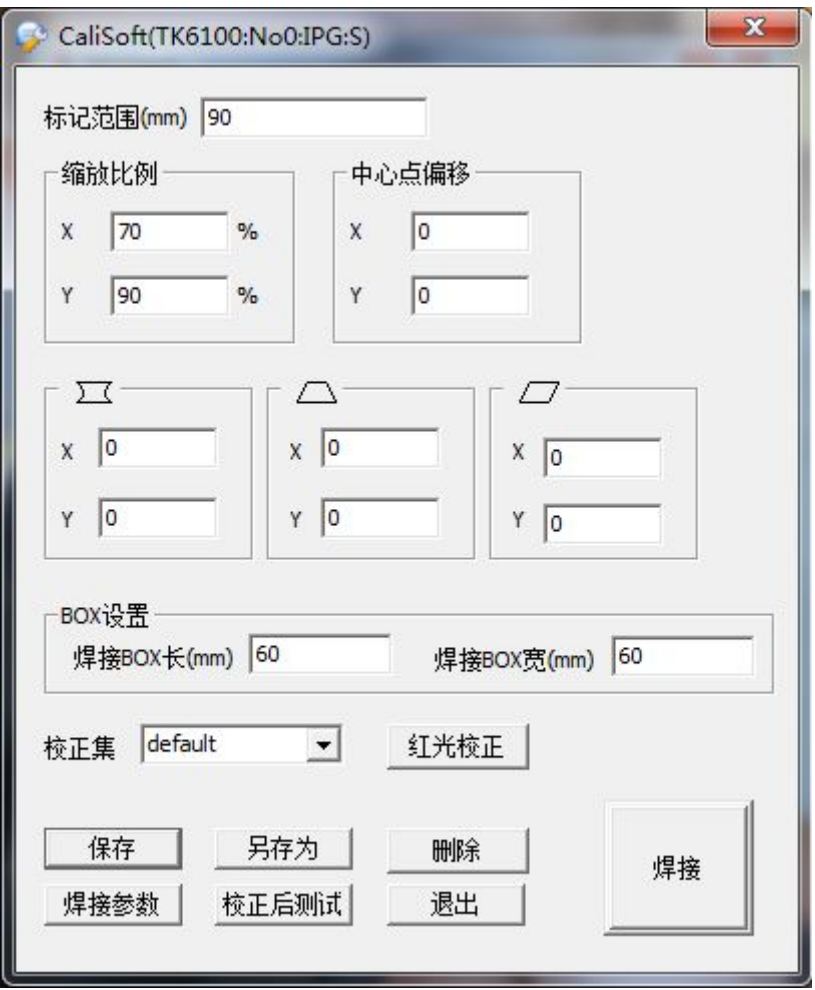

图 4 校正设置窗口

一般情况下激光参数设置为安装软件时的默认参数。

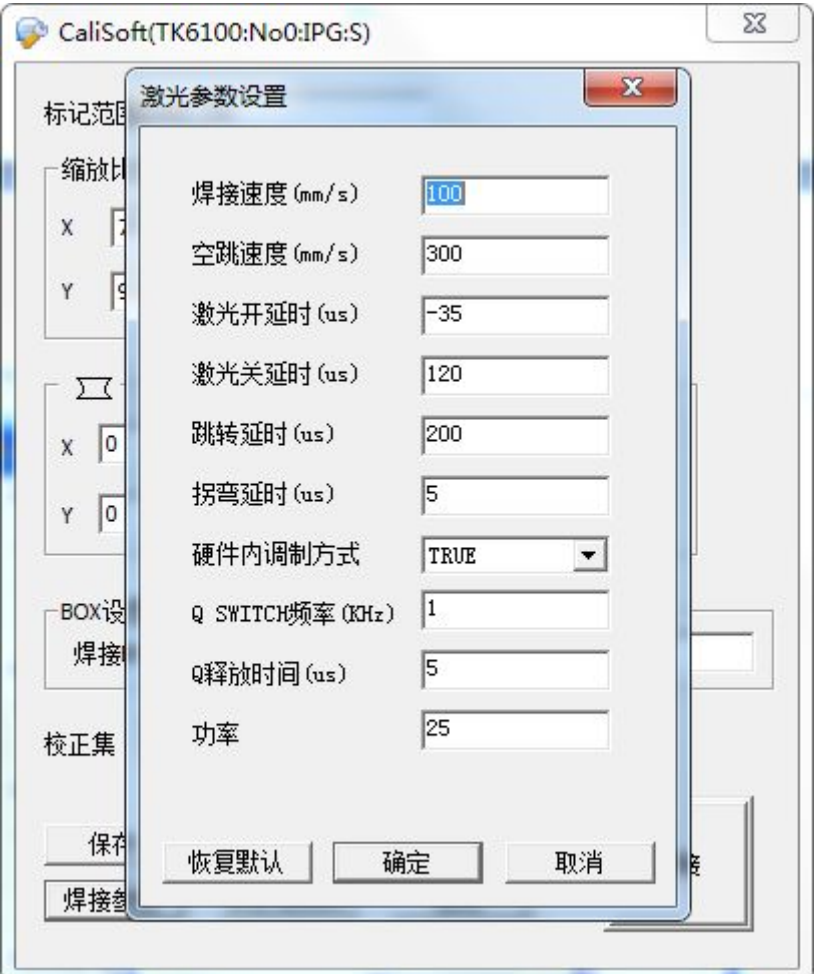

### 图 5 激光参数设置

设置完焊接参数后,设置网格校正,设置振镜标记范围和 BOX 长、宽。将不锈钢板平整放在 振镜头的焦平面上,设置好焊接波形,点击焊接按钮后,即可在钢板上打出近似 BOX 长宽设置值 的网格,根据打出的图像大小形状调整 BOX 参数。调节完 BOX 后,需点击保存或另存为,保存所 设的 BOX 参数。

除了桶型畸变之外,所有的变形几乎都是因为机构系统光路校正不当所造成的,根本之道还 是去把机构调整好,除非情非得已,否则不要把希望寄托在软件设定上的调校。因为软件的控制是 基于光路正确的假设,如果光路是不正确的,那么软件的控制即使能一切正常,恐怕也得牺牲一些 执行上的效益。

若系统初始设定值(0.000), 使得图形在 X 方向向外凸出, 则要加大 X 项目的设定值, 如 0.002, 这时打标的结果,若反而使得图形在 X 方向向内凹, 则必须减少 X 项目的值, 如 0.0015, 如此反 复调整,直到最好的值出现。

#### 桶形校正

图面输入一正方形,打出的形状如下:

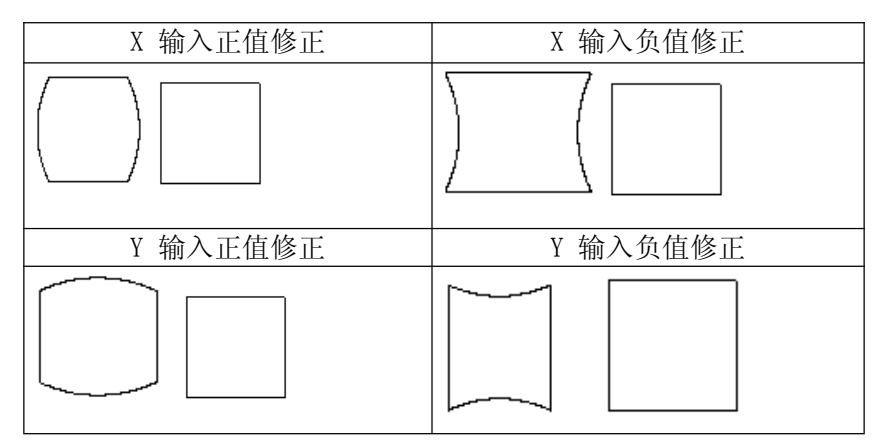

### 图 6 桶形校正

### 梯形校正

图面输入一正方形,打出的形状如下

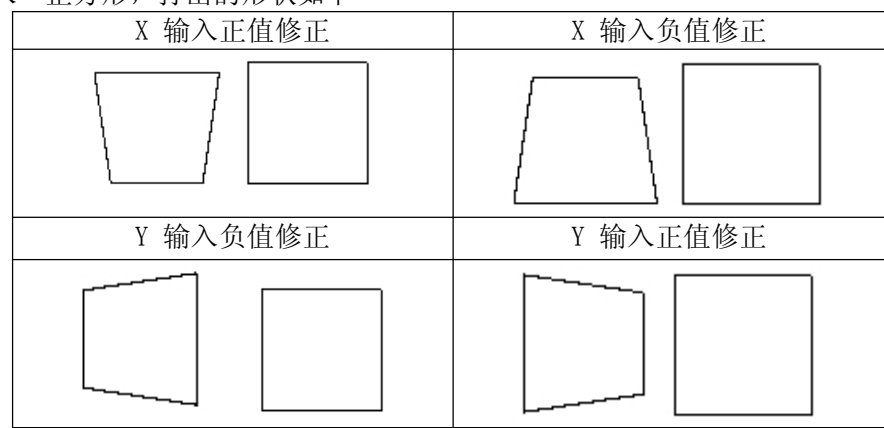

图 7 梯形校正

#### 菱形校正

图面输入一正方形,打出的形状如下

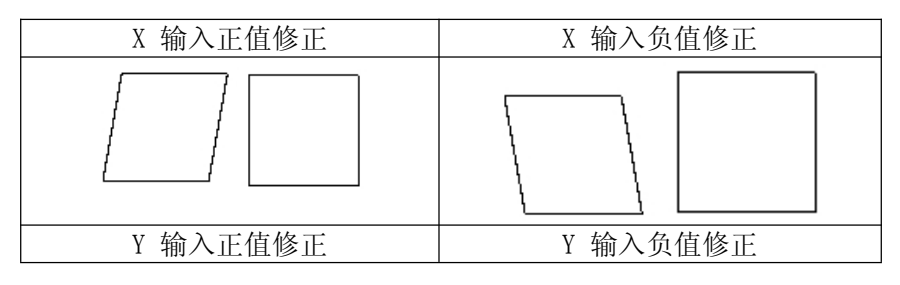

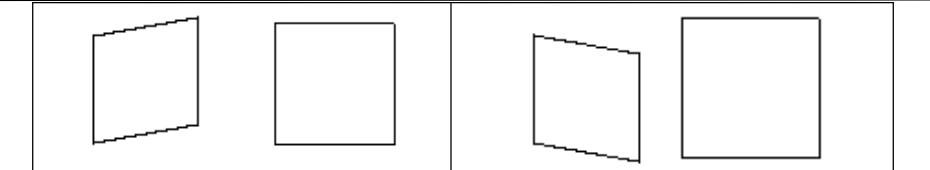

图 8 菱形校正

## **2.5**焊接层工艺参数说明

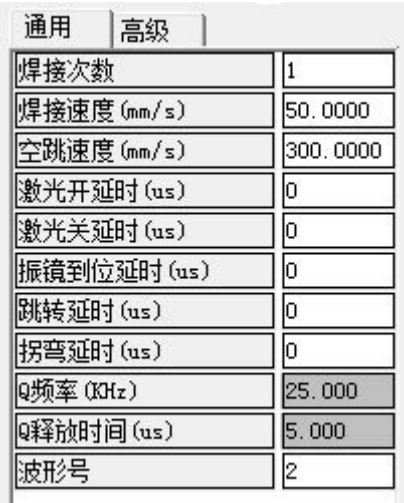

图 9 焊接工艺参数

表格 3 焊接层工艺参数说明表

| 参数名        | 意义                      | 备注 |
|------------|-------------------------|----|
| 焊接次数       | 当前层物件焊接几次               |    |
| 焊接速度(mm/s) | 连续出光轨迹焊接速度              |    |
| 空跳速度(mm/s) | 不出光轨迹振镜运行速度             |    |
| 激光开延时(us)  | 振镜空跳到出光点后, 振镜开始运动后多     |    |
|            | 久开始让激光出光, 此值在死循环点焊时     |    |
|            | 设置为 0, 在曲线焊接时此值大会有开口现   |    |
|            | 象, 设置过小会有起点重点的现象        |    |
| 激光关延时(us)  | 死循环点焊时此值设置为波形长度即可,      |    |
|            | 在曲线焊接时一般设置为 300us, 过大会导 |    |
|            | 致尾点重点或者拖尾, 过小会导致曲线尾     |    |
|            | 段缺失。                    |    |

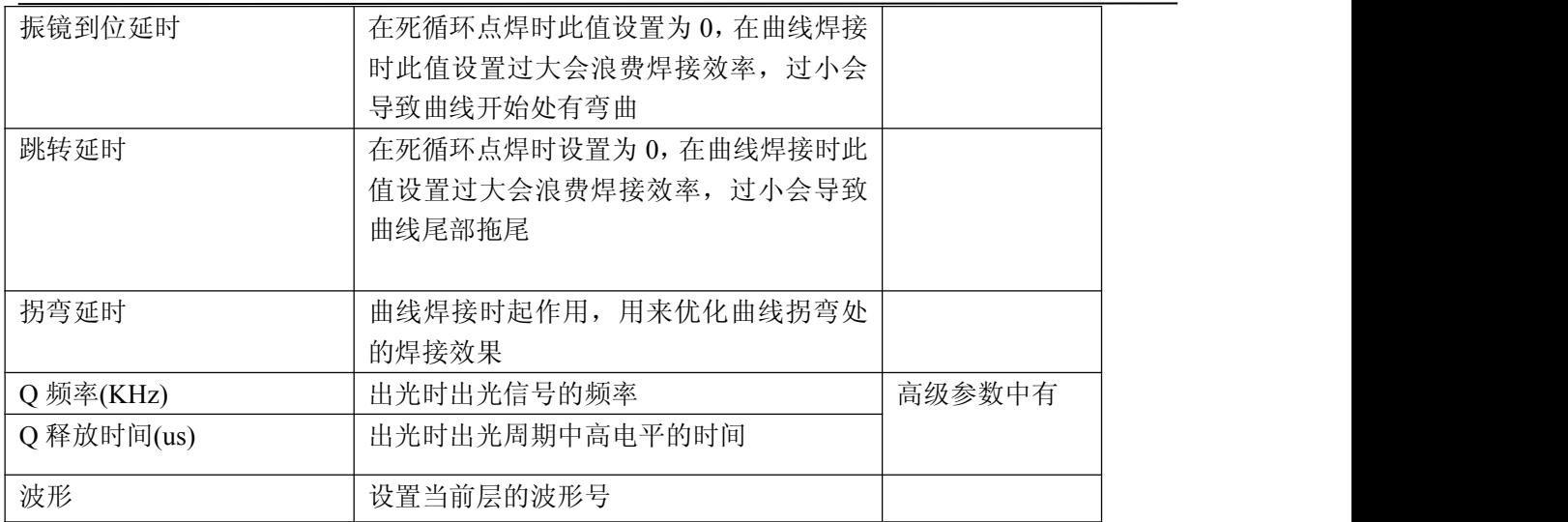

### **3** 新手快速入门

## **3.1**作图对象

用户通过焊接软件上的作图工具来完成作图操作:

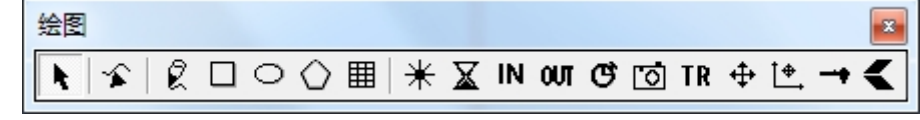

### 图 10 作图对象

### **3.1.1** 点对象

在绘图工具条中点击点对象 \* \* , 在绘图区点击鼠标左键即绘制了一个点对象, 连续单击 鼠标左键可绘制多个点对象。

### **3.1.2** 延时对象

点击延时对象按钮  $\vert \mathbf{X}, \pm \mathbf{X}$  在绘图区中单击鼠标左键,可设置一个延时对象,延时时间可通 过对话框设置,单位为 ms。

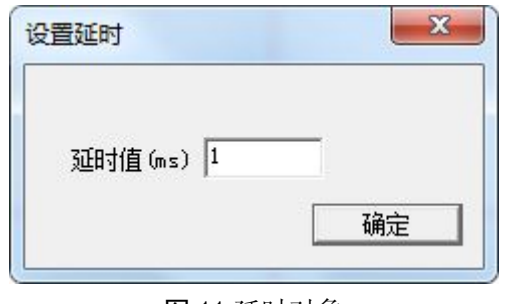

### 图 11 延时对象

### **3.1.3 IO** 输入等待

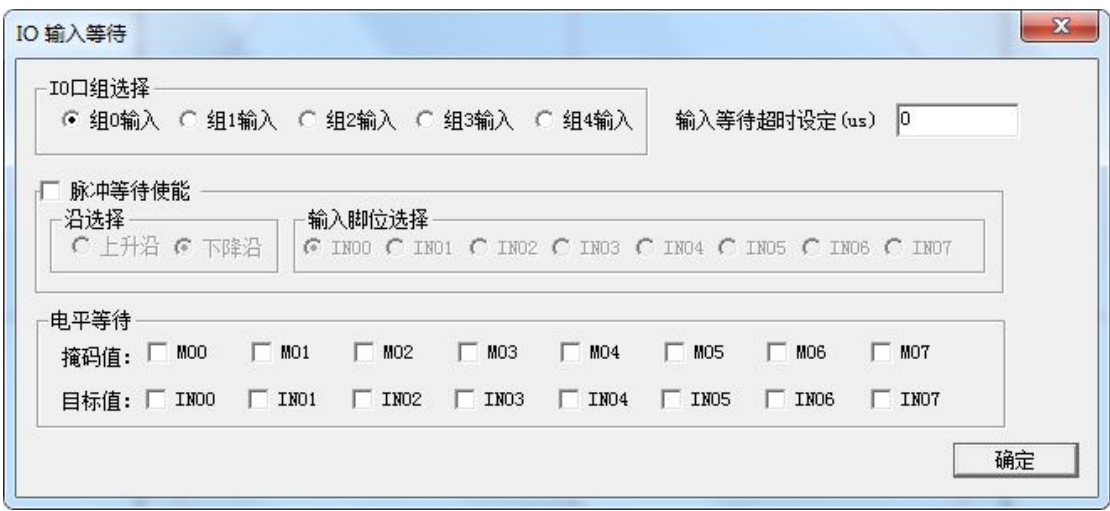

#### 图 12 IO 输入等待

点击输入等待对象 IN, 在绘图区点击左键插入 IO 等待。可根据需要设置需要等待的 IO 条件。 焊接中需要满足该输入条件才执行后面的指令。若超过等待时间还没有收到信号则自动执行后面指 令。将输入等待超时设定为 0 则无限等待。

### **3.1.4 IO** 输出对象

点击 IO 输出对象 OT 工具, 在绘图区中单击鼠标左键, 用户按需要设定输出值。IO 输出 设置有四种设置方式,分别为自定义输出口、光闸输出控制、波形输出控制、渐变口控制:

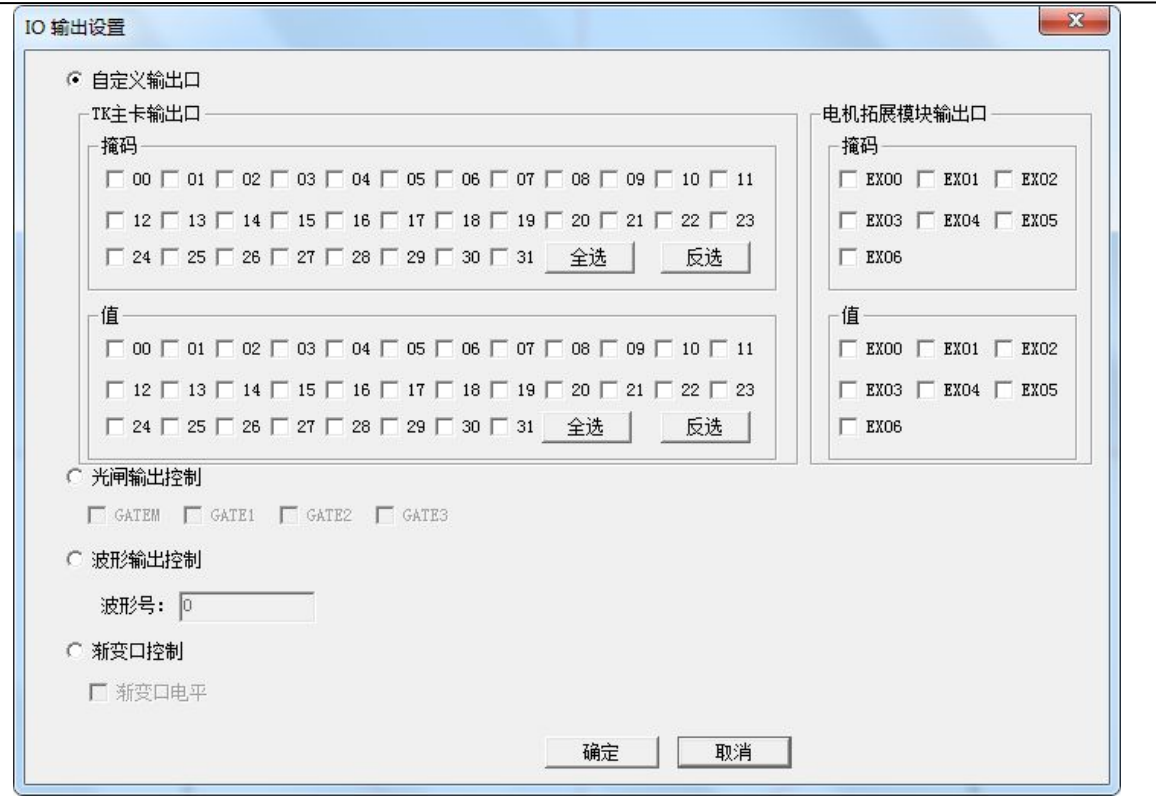

图 13 IO 输出设置

自定义输出口: 先在"掩码"中选择需要输出的 IO 口, 在"值"选项设置输出电平, 勾 上为光耦导通,不勾为光耦不导通。

光闸输出控制:用于输出光闸控制信号。 波形输出控制:输出波形信号。

渐变口控制:控制激光器的渐变 IO,暂不使用。

### **3.1.5** 线条对象

线条对象 一用于绘制曲线。曲线可以用点焊的模式进行焊接, 在对象列表中双击曲线对 象, 弹出"曲线对象焊接设置"对话框, 选择点焊模式就可点焊。

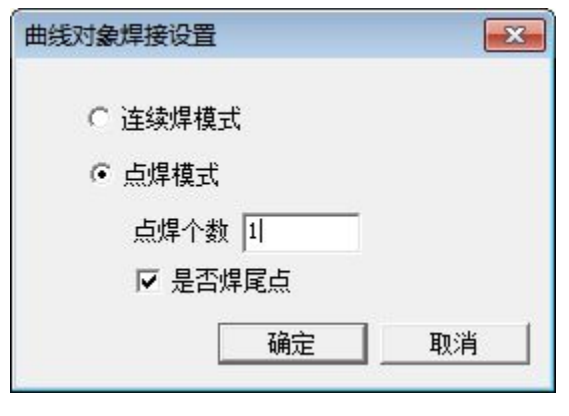

图 14 曲线对象

### **3.1.6** 示教对象

点击示教对象 TR 讲入示教状态, 在点位示教状态下, 按键盘上的上下左右键可微调振镜运动, 同时按下 CTRL 键即变为快速移动, 设置好位置后按 F11 键在当前点加入焊点。

### **3.1.7 STK** 运动对象

左键点击 STK 对象<sup>中</sup>,在绘图区创建一个 STK 运动对象。可对四个轴进行控制。该功能需要 STK 卡配合实现。对话框如下图所示,勾选以选中响应的轴,设置好参数后点击确定。当焊接执行 到该对象时,被激活的轴会以设定的状态运动到指定的位置。

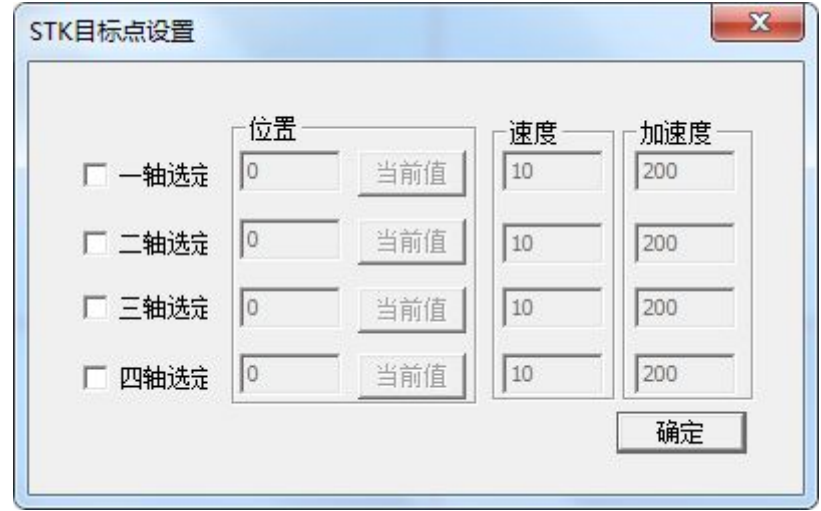

### 图 15 STK 对象

### **3.1.8** 游标对象

游标对象 → 用于 CCD 拍照失败时跳转到其它焊接对象。可以在 CCD 对象中设置拍照失败后 跳转到游标处,从游标位置继续往后面执行。

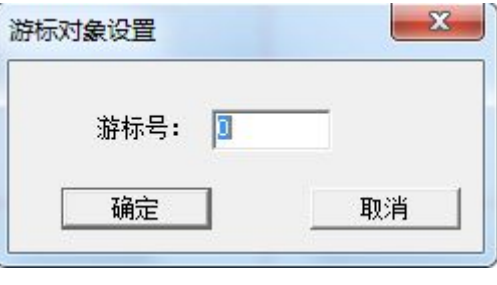

图 16 游标对象

### **3.1.9 CCD** 对象

CCD 对象 © 用于拍照补偿。对话框如下图所示

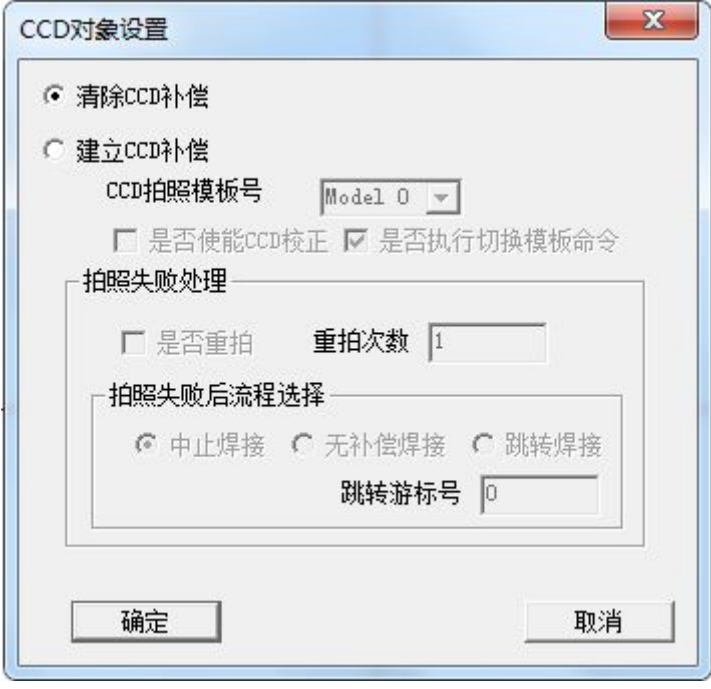

图 17 CCD 对象

清除 CCD 补偿功能用于清除上次 CCD 补偿值。 CCD 拍照模板号用于选择 CCD 模板号,用户可以在"设置-振镜 CCD 设置"里设置 CCD 模

26

板。

是否重拍用于设置拍照失败后是否重拍,并设置重拍次数。 配置失败后的处理方式有三种:中止焊接、无补偿焊接、跳转焊接(需要设置游标)。

### **3.2**焊接

在软件中点击焊接图标 →, 或者在菜单中选择"焊接-通用焊接"进入焊接界面。

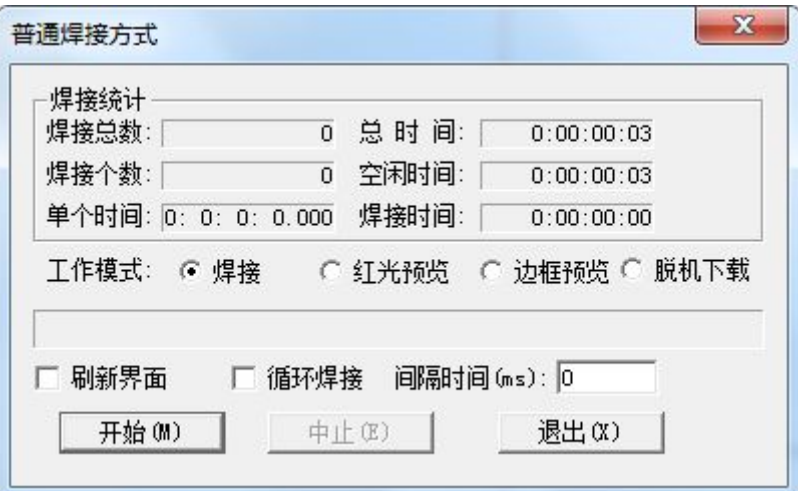

图 18 焊接界面

点击开始即可开始焊接,界面上的进度条显示当前焊接进度。

## **3.3**脱机操作

### **3.3.1** 生成脱机文件

在"通用焊接"对话框中选择"脱机下载",软件会在 C 盘根目录中生成焊接脱机档 "welddata.hex",可用于下载脱机文件。

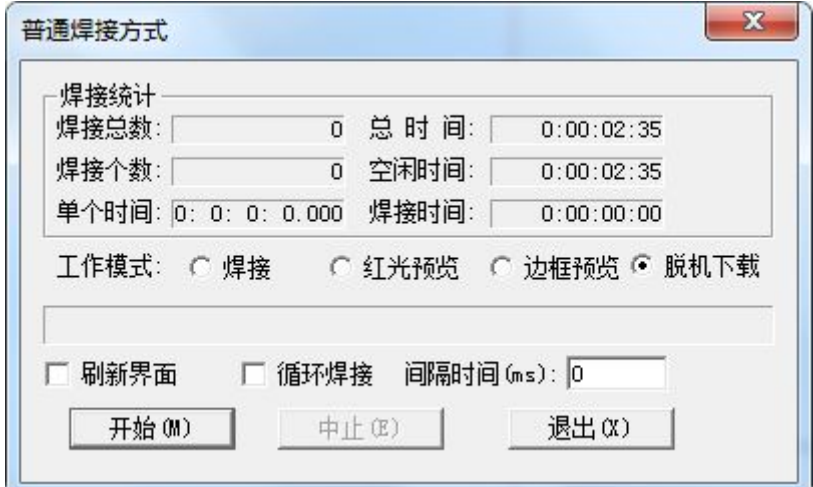

图 19 普通焊接方式

### **3.3.2** 下载脱机文件

方法一: 在"通用焊接"对话框选择"脱机下载"电机开始,选择脱机文件位置然后点"下 载"。

方法二: 在"设置-脱机设置"中点击"下载脱机文件"选择好文件并下载。

| 脱机文件设置 |     |       |         |         |       |        |          |          |
|--------|-----|-------|---------|---------|-------|--------|----------|----------|
| 文件0:   | WS1 | 删除文件0 | 下载脱机文件0 | 文件0参数设置 | 文件8:  | 删除文件8  | 下载脱机文件8  | 文件8参数设置  |
| 文件1:   |     | 删除文件1 | 下载脱机文件1 | 文件1参数设置 | 文件9:  | 删除文件9  | 下载脱机文件9  | 文件9参数设置  |
| 文件2:   |     | 删除文件2 | 下载脱机文件2 | 文件2参数设置 | 文件10: | 删除文件10 | 下载脱机文件10 | 文件10参数设置 |
| 文件3:   |     | 删除文件3 | 下载脱机文件3 | 文件3参数设置 | 文件11: | 删除文件11 | 下载脱机文件11 | 文件11参数设置 |
| 文件4:   |     | 删除文件4 | 下载脱机文件4 | 文件4参数设置 | 文件12: | 删除文件12 | 下载脱机文件12 | 文件12参数设置 |
| 文件5:   |     | 删除文件5 | 下载脱机文件5 | 文件5参数设置 | 文件13: | 删除文件13 | 下载脱机文件13 | 文件13参数设置 |
| 文件6:   |     | 删除文件6 | 下载脱机文件6 | 文件6参数设置 | 文件14: | 删除文件14 | 下载脱机文件14 | 文件14参数设置 |
| 文件7:   |     | 删除文件7 | 下载脱机文件7 | 文件7参数设置 | 文件15: | 删除文件15 | 下载脱机文件15 | 文件15参数设置 |

图 20 脱机焊接文件设置图

版本号/脱机文件总数:预留参数,不对客户开放; IO 滤波时间(us):外触发 IO 滤波时间,根据需要设置合理滤波时间; 设置文件头: 将设置的版本号, 脱机档总数, IO 滤波时间参数写入板卡; 设置脱机工作模式: 设置板卡的脱机工作模式; 下载复位文件:当中止命令触发时,板卡执行下载的文件指令,以便复位特定 IO 口等; 删除文件:将板卡保存的脱机文件删除;

28

下载脱机文件:脱机文件下载到板卡; 文件参数设置: 设置脱机文件触发条件。

### **3.3.3** 设置脱机工作模式

在"脱机焊接文件设置"对话框中点击"设置脱机工作模式",脱机模式一般选择"电平 触发"、"IO 组合触发"。

脚踏+设定序号: 脱机焊接触发源为脚踏信号, 即 IN0, 触发模式可设电平、上升或下降 沿,文件序号由软件或前面板设置,触发条件满足时焊接指定文档。

IO 组合触发:各文档设置不同的触发条件,当板卡检测到相应的触发条件满足时,焊接 相应文档,如果多个文档触发条件相同,焊接文档序号小的文档。

文件 IO 组合触发条件的设置在"脱机焊接文件设置"对话框中点击"文件 x 参数设置" 打开"脱机文件设置"对话框设置,如下图

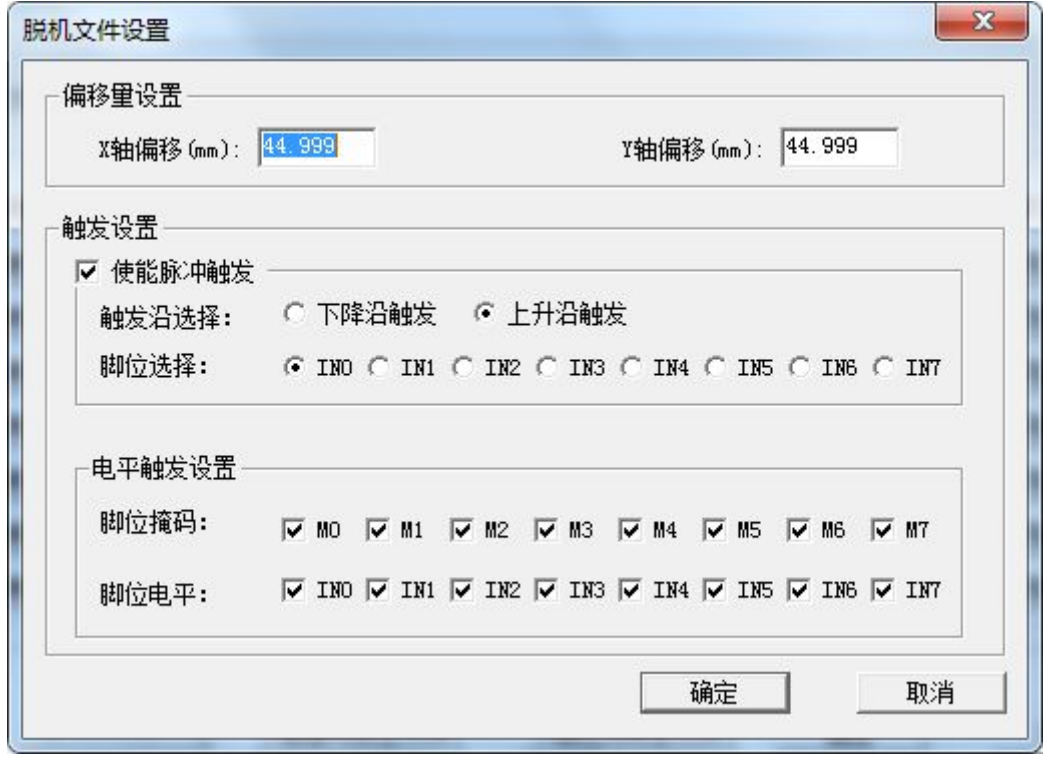

#### 图 21 脱机文件设置

偏移量设置:设置整个焊接文档的偏移量,预留参数,目前不起作用 触发设置:触发条件为电平+脉冲方式,脉冲选择条件只能是 IN0 到 IN7 的一个管脚位, 上升沿或下降沿触发。电平条件的设置需要先选择脚位掩码,再选择相应脚位的触发电平。

29

## 第三部分 波形编辑器使用说明

### 一、软件及驱动安装

该软件包是不需要安装的,但要使用该软件下载波形,需要正确安装驱动,驱动位于软件目录 下\Driver\MC8600\下,插入 IPG 控制卡之后,根据提示找到驱动路径,安装即可,安装成功之后, 可在设备管理器下,看到相应的设备。

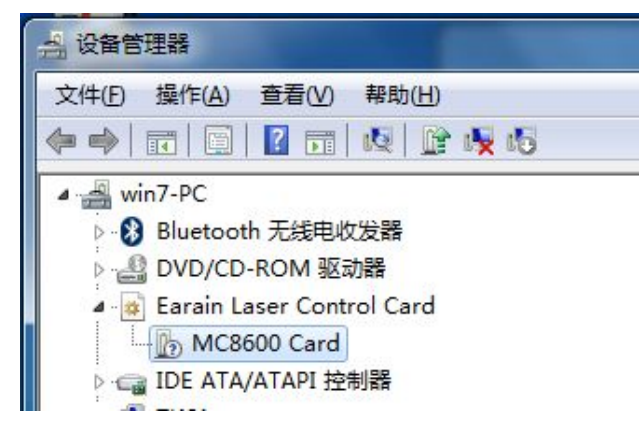

### 二、波形编辑器操作界面

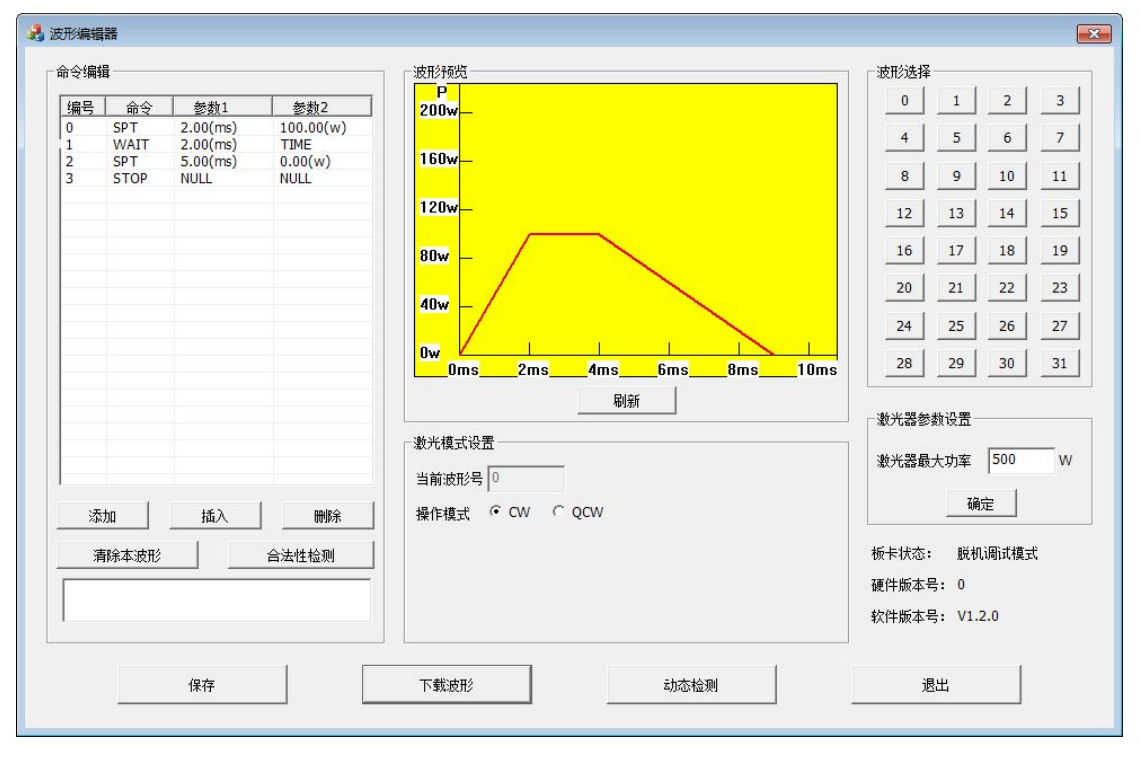

30

在波形选择区,单击需要的波形号文件,在波形编辑区和波形图形化显示区都会显示对应波形 号的数据,激光模式设置区中:

第一行表示当前正在显示/编辑的波形编号;

第二列表示对应的出光方式,当前版本支持 CW 和 QCW 两种模式,而 QCW 又分为脉冲和电 平两种模式,具体含义如下:

- CW: 只出一次光, 如果不强制关光, 它会一直保持波形的结束能量值, 给激光器的出光信号 Modulation+的宽度由焊接卡的出光时间决定;
- OCW 脉冲: 只出一次光, 出完光之后会将波形能量拉为零, 给激光器的出光信号 Modulation+ 的宽度由用户编辑的波形的总时间;
- OCW 电平: 按照所设定的频率出光。

注意:在选择不同的出光方式时,请配合调节 IPG 激光器的出光方式使用,并设定适合的频率 和周期,具体请参考相应的 IPG 激光器说明书。

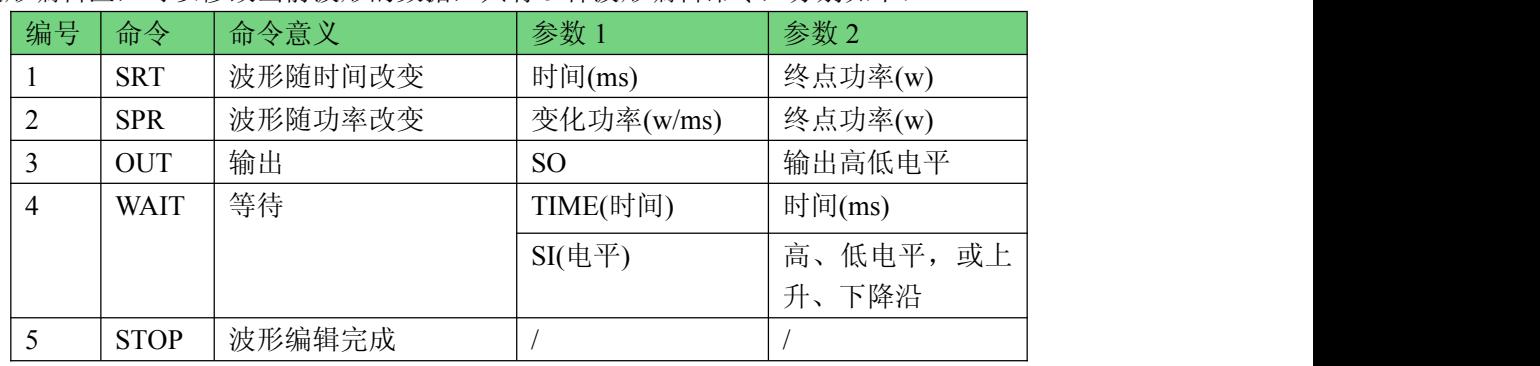

波形编辑区,可以修改当前波形的数据,共有 5 种波形编辑命令,分别如下:

注:波形编辑命令的中英文缩写解释

- SPT (output power in a certain time): 在一定的时间内将波形能量上升至所设定的能量值, 参 数1(时间)可设定的最大值为1000ms,参数2(功率)可设定的最大值为设定设置菜单中设定的 最大功率,最小值为0,速度和能量值可以为小数。注意不能用SPT保持能量,如果要保持能量, 请用WAIT指令 ;
- SPR(output power with ramping time): 以一定的速度将波形上升至所设定的能量值,速度和能 量值可以为小数,单位见上表,最大值为12800000.0w/ms且必须大于0;
- OUT(signal on "Synchronization output"): 在固定端口上输出对应电平, 当前版本支持输出高低  $\rightharpoonup$  电平;  $\qquad \qquad$
- WAIT(wait for event): 等待触发条件, 分为TIME(时间) 和SI(电平) 两种等待方式, 等待时 间时,用户可自行设定时间值,单位毫秒,可以为小数最大值为22369ms,等待电平时,可以 为LOW(低电平)、HI(高电平)、LH(低高电平)、HL(高低电平),在等待的过程中,

均是保持等待刚开始时的波形能量值。

Stop:关掉开关以及模拟量,终止激光程序,设置"结束程序"的状态为高。

在命令编辑区中有:添加、插入、删除和清除本波形四个功能按钮,波形命令编辑完成之后, 请进行保存,在保存的同时,软件会检测您所编辑的波形合法性,如:频率过高,能量过高等问题。

在波形图形化显示区:会显示当前选择的波形的图形,命令编辑之后,请按"刷新"按键自动调 节,程序将会自动将波形图调节为最佳适应状态。在图形显示时,Y轴表示功率值(能量值(单位 为W)),X轴表示时间值(单位为MS)

板卡信息显示区,一共存在以下两种状态:

1:打开卡失败,处于数据调试模试,在这种状态下的程序,可以编辑、保存波形,检测波形 的合法性,但不能下载波形到卡里去。

2:打开卡成功,可以正常下载数据,在这种状态下的程序,具有说明书中的所有功能,可以 正常下载数据。

注意:

1:在操作下载时,请保证IPG能量控制卡的数据线的USB驱动己经正确装好,并且电脑正确识 别板卡为IPG控制卡;

版本信息:显示当前版本号。

动态检测

在主界面上,点击动态检测进入,要主用于在出光时的动态数据的显示,如下图:

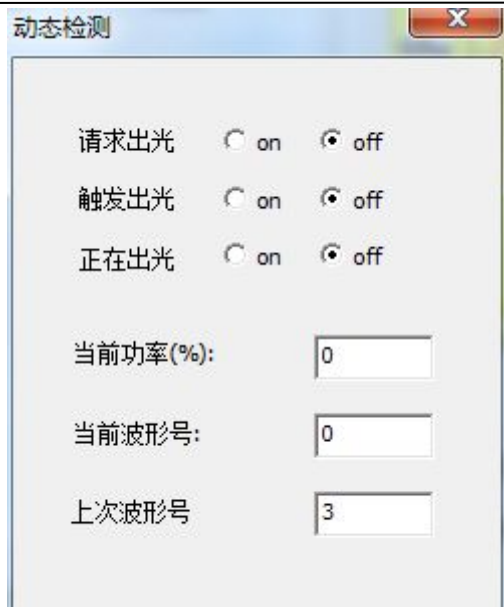

请求出光:即请求出光信号,当信号有效时为on。 触发出光:即激光触发信号,当信号有效时为on。 正在出光:真实出光信号,当有模拟量输出时为on。 当前功率(%):是指即时出光功率的百分比。 当前波形号:当前出光的波形号。 上次波形号:上次出光的波形号。

### 服务热线:

电话:0755-29191102,29191116

传真:0755-29191100

地址: 深圳市宝安区福永镇福海大道永福路交汇处新和同富裕工业区3栋4楼<br><http://www.herolaser.com>

E-mail:herolaser@herolaser.com